### **MT4 Supreme Edition Mini Terminal**

В этом руководстве Вы найдете инструкции по установке и использованию МТ4 Supreme Edition. Процесс установки и использования такой же в **новом MT5 Supreme Edition**.

### **1. Открытие мини терминала**

[Скачайте](https://admiralmarkets.sc/ru/trading-platforms/metatrader-se) MT4 Supreme Edition и убедитесь, что MetaTrader 4 закрыт во время процесса установки.

В случае, если у Вас установлено несколько терминалов Mt4, Вы можете найти папку корректной установки вручную с помощью кнопки Найти MetaTrader.

Следуйте инструкциям до завершения установки, а затем снова запустите MetaTrader 4.

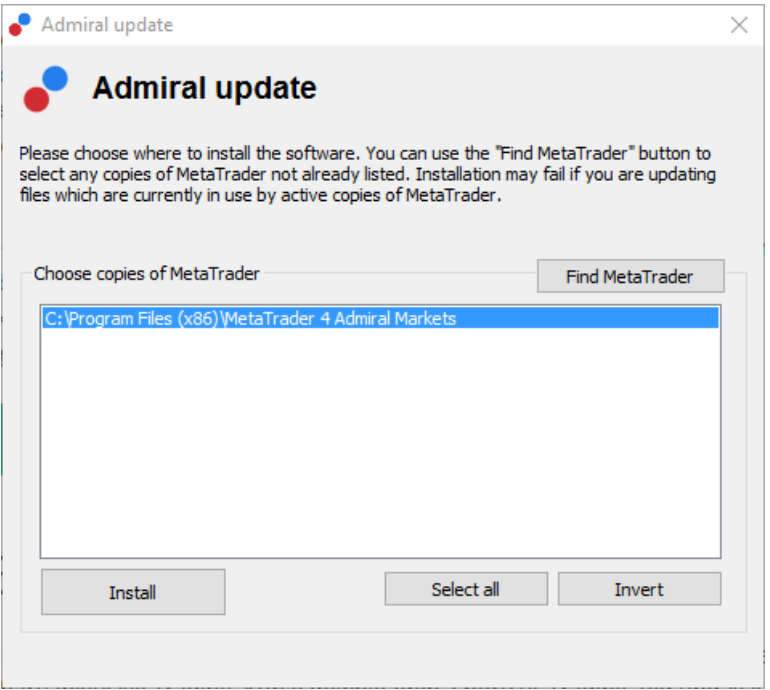

В данный момент MT4 Supreme Edition совместим только с Windows.

Чтобы открыть Мини-терминал:

- 1. Откройте новый график или используйте существующий в MetaTrader 4 (MT4)
- 2. Найдите Mini terminal в списке функций экспертных советников (EA) в окне навигации.

Теперь либо:

- 1. двойным нажатием на него, затем перетащите его на график, или
- 2. правой кнопкой на него и выберете присоединить <sup>к</sup> графику из контекстного меню.

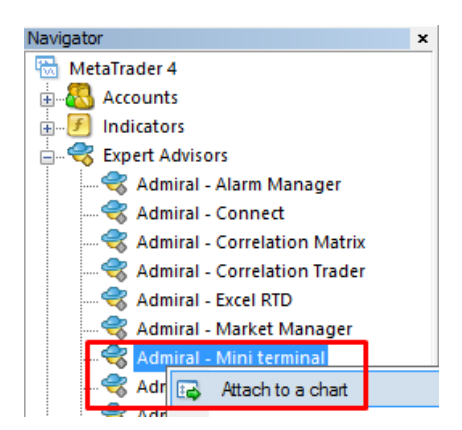

Обратите внимание, что Вы можете запускать только один советник в графике МТ4. Если

советник уже работает на графике, то добавление мини терминала заменит существующий EA.

Для запуска как мини-терминал так и еще одного EA, просто откройте более одного графика.

### **2. Размещение сделок с мини-терминалом**

#### **2.1.Размещение ордеров на покупку/продажу**

После запуска мини терминала можно поместить ордер покупки и продажи, используя большие кнопки "купить" и "продать".

Ордер на покупку размещается, если Вы ожидаете движение вверх, ордер на продажу при движении вниз.

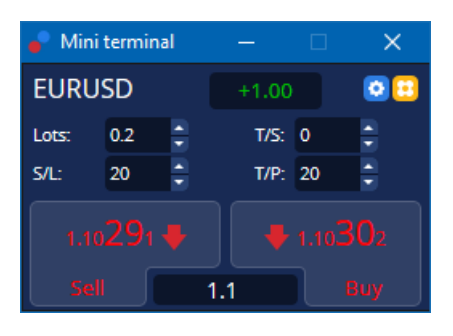

MT4 покажет обычные пунктирные горизонтальные линии на графике для каждого ордера, такие как точка входа, stop loss и take profit, если они установлены.

Индикатор состояния в верхней части мини терминала покажет текущее состояние позиции, например, +0.10 Если Вы в покупке на 0.1 лота, или -0.10 Если Вы в продаже на 0.1 лота.

Текущий спред отображается как число между кнопками, "купить" и "продать".

Вы можете контролировать количество лотов для новых ордеров и устанавливать stop-loss (S/L), take profit (T/P) или trailing stop (T/S) непосредственно при размещении первоначального ордера. Данные можно ввести в окна над кнопками "купить" и "продать".

### **2.2.Trade calculator**

Вы можете открыть калькулятор для каждого из этих полей, удерживая нажатой *ctrl и нажать* левой кнопкой соответствующее поле. Например:

- 1. Если Вы планируете торговать 0,25 лот и Вы хотите установить stop-loss с точным эквивалентом 100€ или процентом от Вашего депозита, Вы можете
- 2. ctrl+левая кнопка мыши в поле S&L чтобы открыть калькулятор и система вычислит точное количество пунктов.

Если точный расчет невозможен из-за ограничений размера контракта(например, только полные лоты для CFD), система округлит как показано ниже.

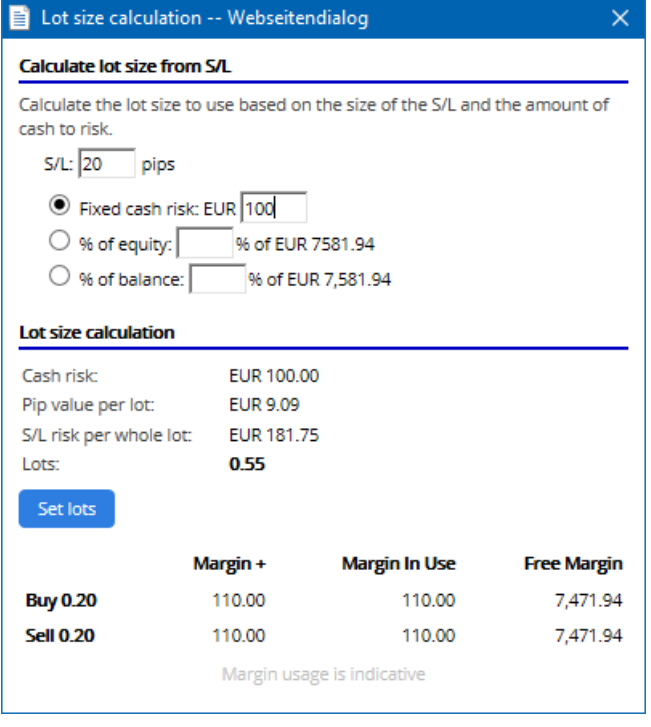

Калькулятор показывает сведения о маржинальных требованиях Вашего нового ордера, если Вы нажмете ctrl+левой кнопкой мыши поле лота.

### **2.3.Margin calculator**

Нажав на кнопку "Настройки", Вы можете получить доступ к дополнительным функциям мини терминала.

Калькулятор маржи позволяет в режиме реального времени рассчитывать маржу для новых сделок. Они учитывают открытые ордера, которые в настоящее время есть на Вашем счете.

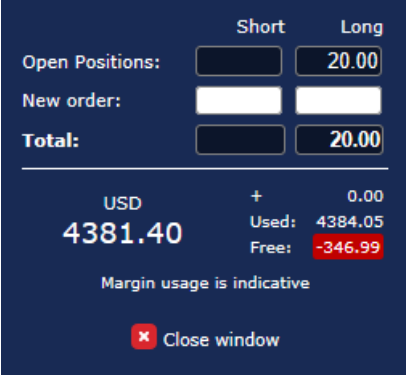

Проверьте, подходит ли размер желаемого ордера для Вашего счета и удовлетворяет ли он требованиям маржи.

#### **2.4.Размещение отложенных ордеров**

Вы можете разместить отложенные ордера (limits и stops), нажав на **количения** 

Можно выбрать тип ордера, точку входа, stop-loss и take-profit и др.

Цена входа на отложенных ордерах может определяться как фиксированная цена (например, 1.2351) или как число пунктов. Например:

- 1. Если Вы выбираете buy limit и предпочитаете, установить его на 20 пунктов, то
- 2. лимитный ордер будет установлен на 20 пунктов ниже текущей цены.

#### **2.4.1.Размещение отложенных ордеров непосредственно из графика**

Вы также можете создавать отложенные ордера из графика.

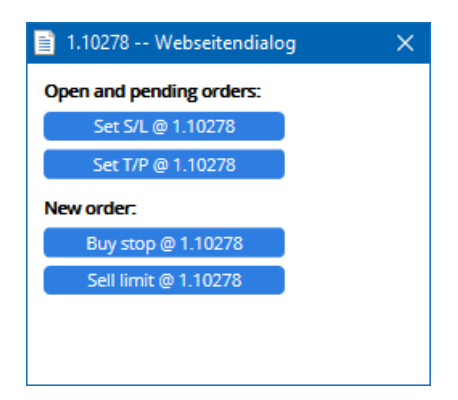

Если Вы нажмете ctrl+правой кнопкой мыши на графике, появится маленькое окно - позволяя Вам создать отложенный ордер по выбранной цене.

Если цена, которую Вы решите использовать выше текущей цены, то Вы можете создать buy stop или sell limit.

Если выбранная цена ниже текущей, то Вы можете создать buy limit или sell stop.

Перекрестие в строке меню MT4 можно использовать, чтобы выбрать точные, желаемые цены.

#### **2.5.Один отменяет другой (One Cancels Other - OCO) ордера**

Вы можете найти ОСО ордера, нажав на **В** кнопку и выбрав ОСО ордера из выпадающего меню тип ордера.

Существует два типа OCO ордеров.

- 1. OCO прорыв позволяет указать две цены, или два значения в пунктах, в обе стороны от текущей цены. MIni terminal будет устанавливать buy stop и sell stop соответственно. После того, как один из отложенных ордеров сработает, другой автоматически отменяется. Как правило такой способ используется, когда Вы ожидаете сильное движение, но не знаете будет ли направление вверх или вниз, например - торговля на новостях. Многие торговые стратегии основаны на торговом пробое, и эта функциональность предоставляет удобный интерфейс для таких торговых стратегий.
- 2. ОСО перестановка информирует мини терминал о том, что нужно поставить buy limit и sell limit, вместо того, чтобы выставлять buy stop и sell stop. Данную функцию можно использовать, если Вы предполагаете, что движение продолжиться после коррекции, например отскок от вчерашнего максимума или минимума.

#### **2.6.Шаблоны ордеров**

Если Вы используете определенный тип ордера регулярно (например, buy limit 20 пунктов ниже текущей цены, с 100-пп S/L и T/P), то Вы можете сохранить это как шаблон для быстрого повторного использования. Просто:

- 1. нажмите В кнопку, затем
- 2. Введите данные в форму Новй ордер и
- 3. Нажмите кнопку сохранить шаблон и задайте название для вашего шаблона.

Затем можно быстро активировать сохраненный шаблон в будущем:

- 1. *ctrl+правой кнопкой мыши* кнопку, затем
- 2. Выберите сохраненный шаблон из списка и
- 3. Ваш ордер будет автоматически установлен.

Обратите внимание, что программа не будет далее запрашивать подтверждение, если Вы размещаете ордера таким образом.

### **3.Закрытие ордеров**

Чтобы закрыть открытую позицию:

- 1. Нажмите на маркер позиции в верхней части мини терминала (текст +0.10, -0.50 и др.), и
- 2. раздвиньте панель параметров.

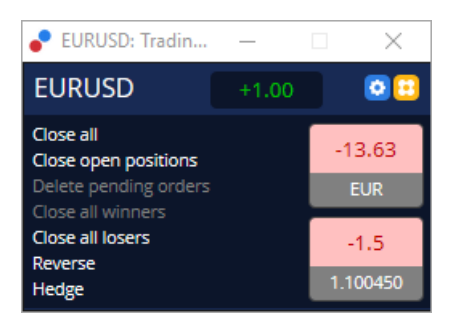

Панель показывает прибыльность Вашего ордера наличными и в пунктах. Цена ниже прибыли в пунктах, является средней входной ценой позиции, если есть более одного открытого ордера.

Здесь Вы можете выбрать опцию закрыть все открытые ордера символа (все прибыльные или убыточные сделки), или хеджировать или реверсировать открытую позицию.

MT4 имеет многочисленные инновационные возможности для закрытия ордеров, включая:

- 1. Закрыть все закрывает все позиции и отложенные ордера
- 2. Закрыть открытые позиции закрывает все активные сделки (отложенные ордера остаются открытыми)
- 3. Удалить отложенные ордера удаляет только отложенные ордера
- 4. Закрыть все прибыльные закрывает все открытые положительные ордера
- 5. Закрыть все убыточные закрывает все открытые отрицательные ордера
- 6. Обратить-закрывает текущую позицию и открывает еще один на противоположной стороне рынка, с идентичным объёмом
- 7. Хедж открывает ордер идентичного объема на противоположной стороне рынка, не закрывая текущий.

Можно закрыть индивидуальные ордера с помощью обычного окна MT4 или использовать различные новые настройки и расширения мини-терминала.

### **4.Изменение ордеров**

S/L или T/P ордера можно изменить путем перетаскивания его маркера, используя ручку в правом конце маркера.

Также можно переместить отложенный ордер, но нельзя переместить точку входа для открытых позиций.

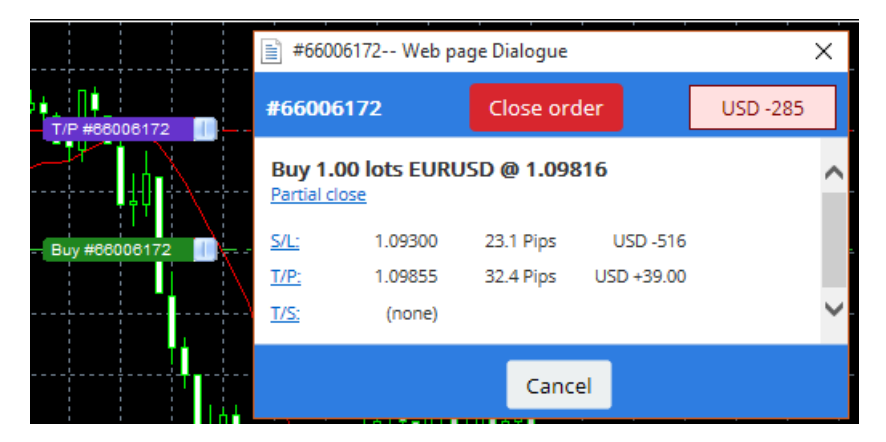

Если перетащить маркер на недопустимый уровень (например, Вы перетягиваете S/L в другую сторону от текущей рыночной цены), Вам будет предложено закрыть ордер.

Перетаскивание можно отменить, нажав клавишу Esc. Нажав на одну из меток, открыть новое окно с дополнительной информацией и дальнейшими параметрами.

#### **4.1.Изменение S/L или T/P - для всех открытых ордера**

Вы можете изменить S/L или T/P на все открытые ордера, щелкнув на графике. Переместите указатель мыши над ценой где Вы хотите установить S/L или T/P (Используйте перекрестье MT4 для точной ориентации) и затем *ctrl+левой кнопкой мыши*. Это такой же метод как и для размещения отложенного ордера.

В окне, которое появляется, затем нажмите кнопки S/L или T/P и S/L или T/P автоматически перейдут к новой выбранной цене.

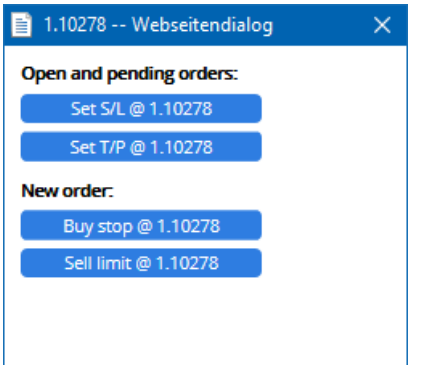

Например:

- 1. Вы можете нажать *ctrl+левой кнопкой мыши* на максимум или минимум свечи, и
- 2. установить S/L или T/P к этой цене, или
- 3. использовать курсор мыши или перекрестие для выбора новой цены.

#### **4.2.Использование линий как trailing stop, timed stop или take profit**

Смарт-линии можно использовать для размещения нескольких стопов, take-profits или просто частичного закрытия команд. Каждый тип линии в программе MetaTrader 4 предлагает Вам несколько вариантов:

- 1. Horizontal line позволяет удобно установить несколько stop-losses или take-profits на любое количество ордеров (можно использовать частичное закрытие позиций)
- 2. Vertical line может быть использован для закрытия ордера полностью или частично по времени
- 3. *Diagonal line* позволяет устанавливать и редактировать trailing stops и trailing take-profits (nb: этот тип линии позволяет частичное закрытие, так что Вы можете использовать несколько trailing stops для одного ордера).

Различные типы линий могут быть объединены.

- 1. Откройте любой ордер без trailing stop (может иметь take profit или stop loss при необходимости)
- 2. поместите любую линию на графике через соответствующие  $\Box$  / кнопки
- 3. alt+левой кнопкой мыши на выбранной линии, чтобы открыть окно Smart-Lines
- 4. выбрать если линия будет служить T/P или S/L, и
- 5. убедитесь в правильном порядке ордера или ордеров, как это требуется.

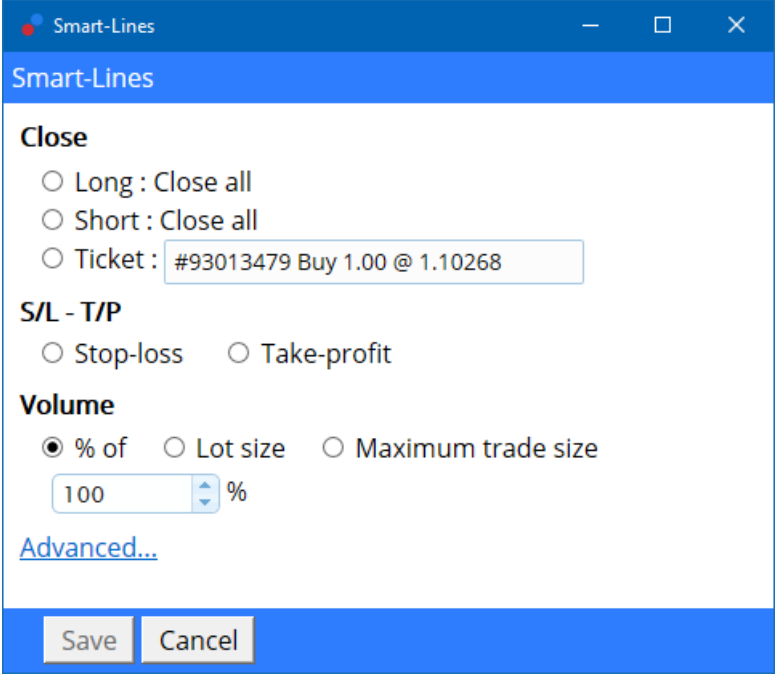

После подтверждения линия меняет свой цвет на оранжевый, и SL или TP автоматически устанавливается.

Как только цена пересекает линию, выполняются команда закрытия.

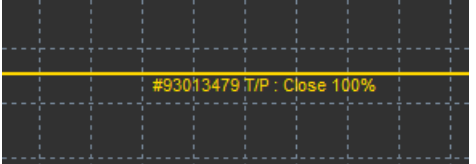

#### **4.2.1.Частичное закрытие ордеров с smart lines**

Можно частично закрывать ордера. У Вас есть три различных варианта для этого.

- 1. Как процент через частичное закрытие желаемого ордера.
- 2. Регулирование ордера через размер лота. Вы можете вызвать ордера, чтобы закрыть любое желаемое количество лотов или контрактов, по достижении целевой цены.
- 3. Максимальный объем сделки оставляет точную сумму ордера, указанный в соответствующем поле. Если ордер находится на 10 контрактах и Вы установили максимальный размер сделки до двух, достижение целевой цены закроет восемь контрактов и оставит два контракта без изменений. Если у Вас есть несколько ордеров, только один ордер с двумя контрактами будет оставаться открытым.

В разделе Advanced, можно использовать дополнительные параметры для дальнейшего повышения эффективности Вашей торговли, включая:

- 1. Delete pending orders по достижении целевой линии все отложенные ордера будут прерваны и удалены
- 2. Keep this line after it is triggered линия останется в диаграмме после того, как ее функция сработала
- 3. Delete this line if another line is triggered эта линия и ее функции будут удалены, если срабатывает любая другая линия
- 4. Close each order individually когда Вы частично закрываете несколько ордеров, оставшиеся ордера обычно объединены в один оставшийся ордер. Вы можете деактивировать, установив этот флажок.

Обратите внимание, что для правильной работы смарт-линий, программа MetaTrader должна оставаться открытой.

Кроме того данные смарт-линий сохраняются локально. Это означает, что Вы не увидите линии если Вы уже на другом компьютере. Если программа MetaTrader не работает, то ни S/L, ни T/P и

ни trailing stops не будут выполнены.

#### **4.3.Просмотр и изменение сведений об ордере**

Всплывающее окно для каждого ордера можно открыть, щелкнув на его маркер на графике.

Это окно будет отображаться как близко S/L и T/P должны подойти к установленному уровню (например, для длительных ордеров, расстояние от текущей цены bid до S/L). Оно также будет показывать влияние денежных средств на балансе, если достигнут S/L или T/P.

Прибыль или убыток текущего ордера отображаются в правом верхнем углу. Нажав на этот номер, Вы можете настроить его, чтобы при необходимости показать пипсы или валюту.

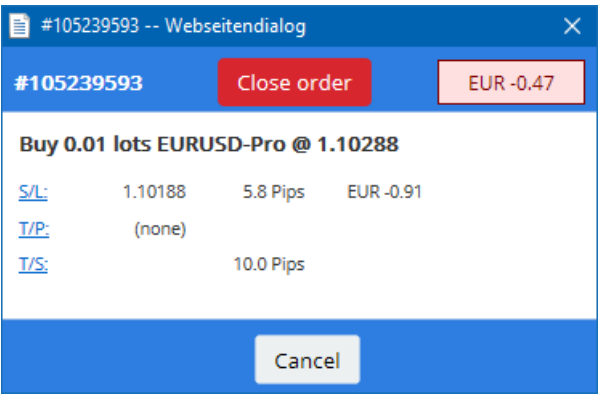

Красная кнопка закрыть позиции используется для закрытия ордеров. Кроме того Вы можете настроить S/L, T/P или trailing stop через соответствующие поля ввода в этом диалоговом окне.

Кроме того Вы можете частично закрыть ордер посредством нажатия на Закрыть частично закрытие.

### **5.Другие возможности**

#### **5.1.Настройки и отключение хеджирования**

Для настройки вашего мини терминала:

- 1. Нажмите на В Кнопку настройки, и
- 2. Выберите Settings.

Таким образом, Вы можете отключить диалоговое окно подтверждения для открытия и закрытия ордеров (т. е. включить *one-click-trading*) и активировать или деактивировать хеджирование.

По умолчанию Мини терминал следует нормальному поведению MT4 и позволяет Вам открывать ордера на покупку и продажу одновременно. Если включить режим без хеджирования, buy ордера, будут закрывать sell и наоборот. Например:

- 1. Если Вы В покупке на 0.10 лота и открываете сделку на продажу на 0,30 лотов, то
- 2. ордер на покупку будет закрыт, и
- 3. откроется сделка на продажу объемом 0.20 лотов.

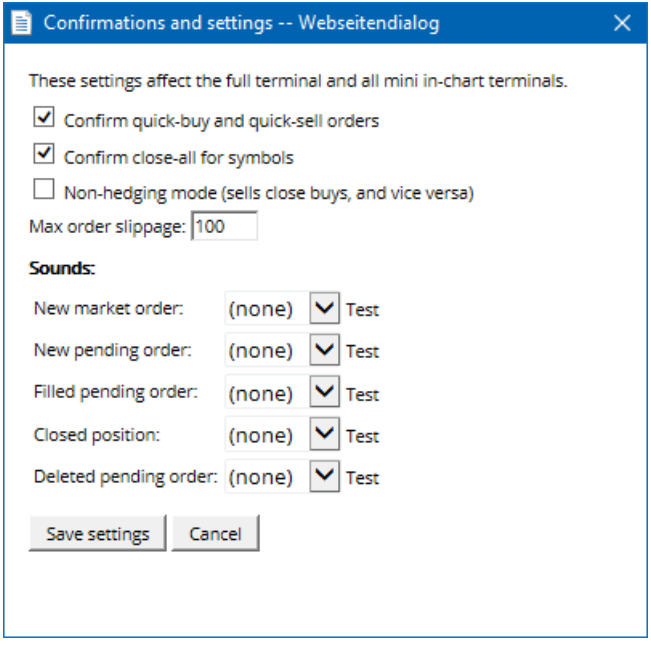

Как правило отключение режима хеджирования ускоряет процесс закрытия ордеров. Например:

- 1. если Вы удерживаете пять контрактов DAX40 на покупку и хотите быстро их закрыть (с деактивированным хеджированием), то Вы просто
- 2. нажимаете на кнопку "продать", чтобы закрыть настоящий ордер на покупку по ближайшей цене.

Если функция хеджирования активна, то будут открыты новые ордера на продажу - у Вас останутся пять контрактов DAX40 на покупку и пять контрактов DAX40 на продажу.

Отключение хеджирования также позволяет быстро производить частичное закрытие ордеров.

#### **5.2.Звуковые уведомления**

Кроме того отображающееся меню позволяет установить звуковые уведомления для определенных событий. Выберите звук и установите одно из следующих событий:

- 1. New market order
- 2. New pending order
- 3. Pending order activated
- 4. Position closed
- 5. Pending order deleted.

Кнопка Test позволяет воспроизвести выбранный звук.

Убедитесь в том, что параметры сохранены, или они будут отменены.

#### **5.3.Автоматизированные задачи**

Вы можете просмотреть список из автоматизированных задач, Мини терминал может самостоятельно выполнить их в любое время. Этот список содержит все trailing stop и каждый OCO ордер и может быть доступен:

- 1. нажатием на кнопку Tools и
- 2. выбрать автоматические задачи.

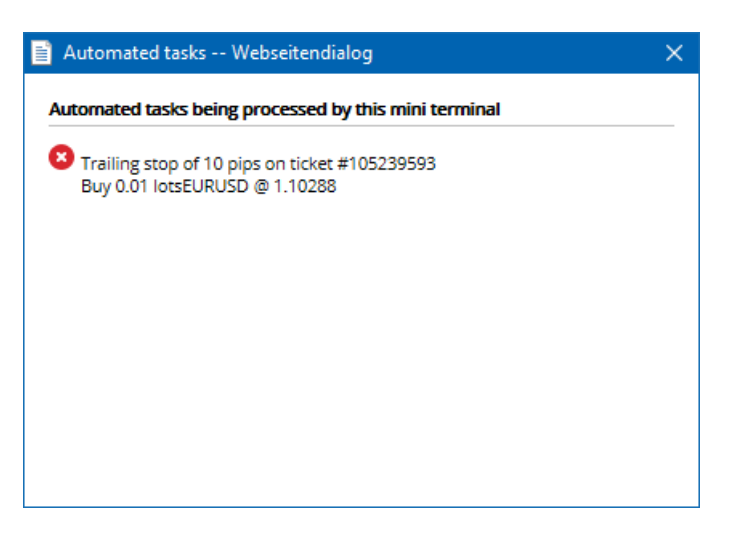

#### **5.4.Окно расстыковки мини терминала**

Это позволяет торговать с нескольких мониторов одновременно.

Можно отменить расстыковку мини терминала в плавающее окно путем:

- 1. нажав на В Кнопку настройки, и
- 2. Выбор расстыковать график.

Вы можете продолжать торговать в то время как терминал будет отсоединен от своего графика.

Для повторного закрепления терминала:

- 1. еще раз, нажмите кнопку настройки и
- 2. Выберите восстановить терминал.

При активации мини терминала, можно определить, должен ли он быть установлен на Всегда на переднем плане.

При включении этой функции, мини терминал будет оставаться видимым, даже если Вы откроете новые окна. Это особенно полезно, если Вы хотите использовать тиковые графики в МТ4. Однако эта функция отключена по умолчанию. Чтобы включить ее, установите флажок Detached Topmost параметра на вкладке входные параметры в настройках мини терминала true.

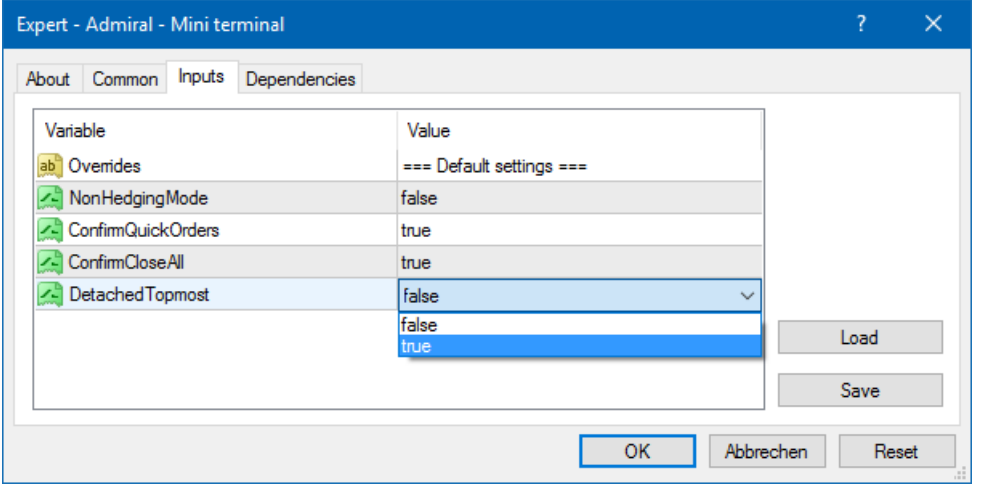

Тиковые графики в MT4 и ряд других функций работают по технологии EA. MT4 позволяет графикам иметь один активный EA в одно время.

Если вы хотите использовать тиковые графики и мини-терминал одновременно, откройте другой график MT4 и запустить мини терминал там. Это можно использовать также и для одной валютной пары.

### **5.5.Отсоединение графика**

Можно отсоединить график из MetaTrader 4, например чтобы переместить его на другой экран. Для этого:

- 1. нажатием на кнопку Настройки и
- 2. активируйте опцию Undock chart.

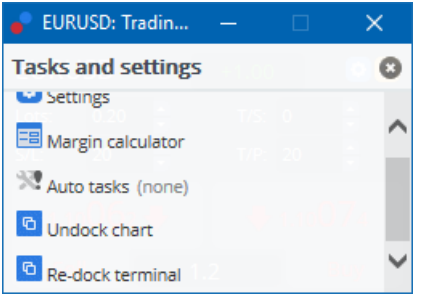

График будет отсоединен от MetaTrader 4, и вы сможете переместить его в удобное место.

Чтобы отменить этот параметр, повторите шаги для его отсоединения, а затем выберите Redock chart.

### **6.Торговый Симулятор**

Торговый симулятор позволяет вручную протестировать свои торговые стратегии, основанные на исторических данных и анализировать результаты. Для доступа к торговому симулятору,

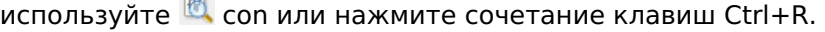

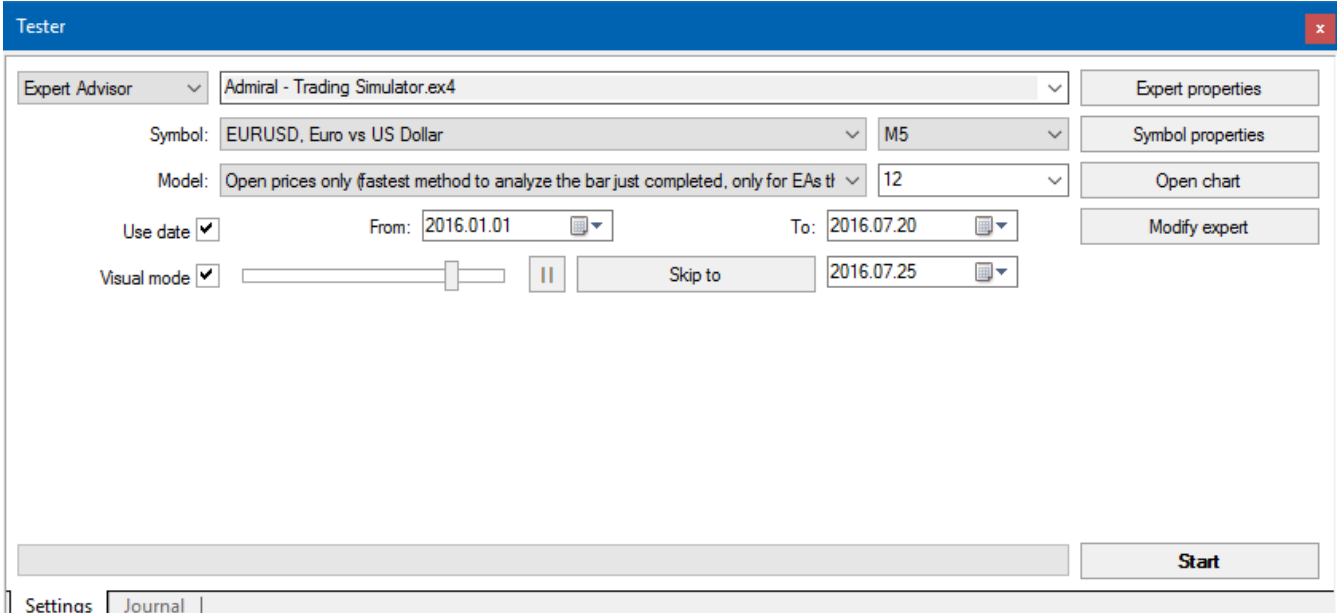

Торговля осуществляется через интерфейс мини терминала.

#### **6.1.Настройка тестера стратегий**

Откройте тестер стратегий, нажав на  $\mathbb{E}_a$  con или нажмите сочетание клавиш Ctrl+R. Выберите советник под названием Admiral – Trading Simulator.ex4, затем установите Ваш торговый инструмент и временные рамки.

Если Вы не знаете, какие модели тестирования использовать, выберите По ценам открытия. Другие параметры должны использоваться только опытными пользователями.

Далее выберите желаемое временное окно. Убедитесь, что вы выбрали интервал по которому имеются исторические данные. Кроме того включите визуальный режим.

Чтобы сделать моделирование более достоверными, настройте начальный баланс в параметрах EA в соответствии с учетной записью Вашего реального счета.

### **6.2.Начать тест**

Нажмите кнопку "Старт", после того, как все настройки должным образом скорректированы для начала моделирования.

Затем откроется новый график. Сначала тест будет приостановлен и у Вас будет достаточно времени, чтобы настроить график визуально по Вашему вкусу. Можно изменить цвета графика и добавить Ваши обычные индикаторы на график.

Вы можете сохранять и загружать шаблоны для конкретных стратегий, показатели и настройки цвета, которые Вы часто используете, чтобы сэкономить время. Просто загрузите шаблон после нажатия кнопки "Старт тест" , чтобы применить его до возобновления фактического процесса.

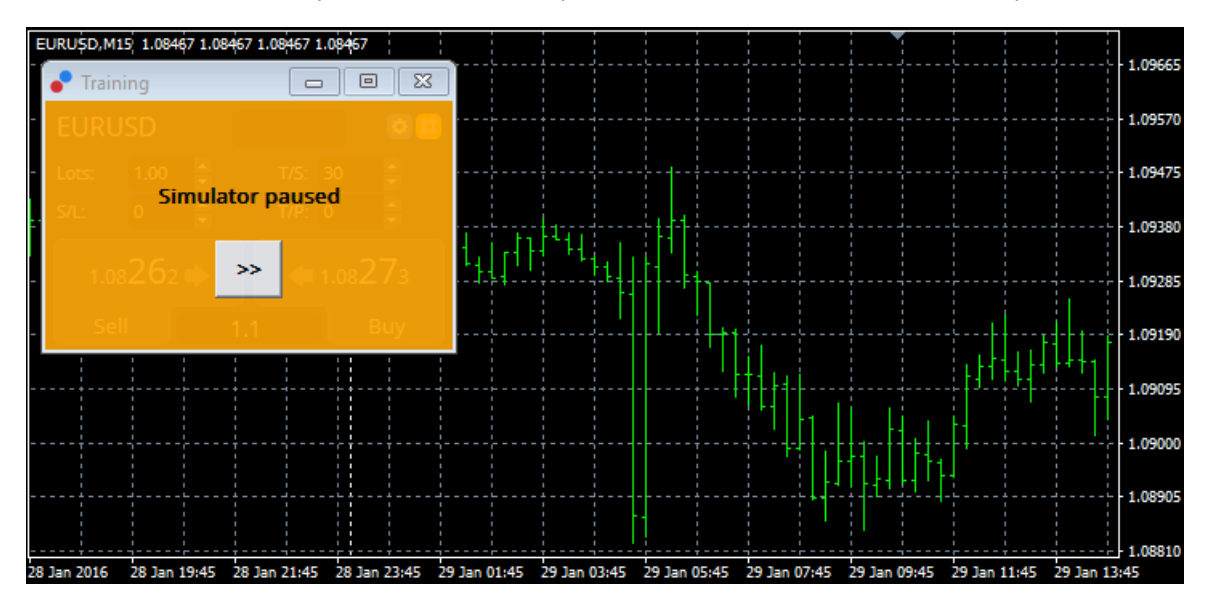

После того, как все будет правильно настроено, нажмите ">>" кнопку unpause и начните симуляцию.

#### **6.3.Торговля с трейдингом симулятором**

Тест начнется как только вы нажмете >> кнопку. Используйте ползунок в интерфейсе тестера стратегий, чтобы регулировать скорость или приостановить график целиком, если Вы этого хотите.

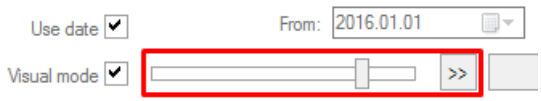

Торговля в торговом симуляторе работает как описано ранее в руководстве. У Вас есть доступ ко всем торговым функциям, которые Вам предлагает мини терминал в обычном графике MT4, например торговый калькулятор или смарт-линии.

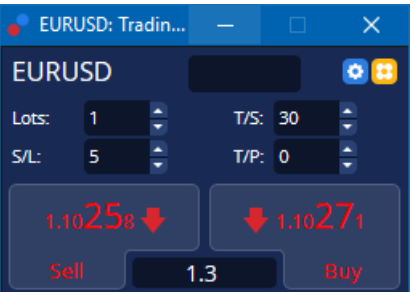

#### **6.4.Завершение теста**

После завершения тестирования, используйте кнопку стоп в интерфейсе тестера стратегии. Мини-терминал в Вашем торговом симуляторе будет отображать результаты теста.

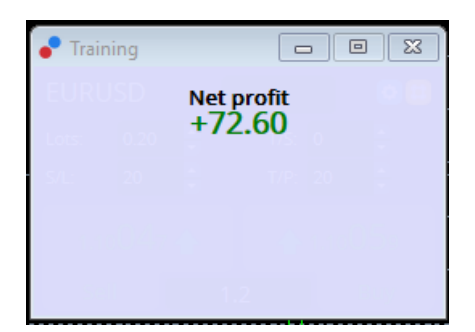

Меню вкладки стратегии предлагают дополнительный обзор и всеобъемлющие статистические данные по всем сделкам, проделанным в ходе испытания. Это позволяет анализировать и оценивать свою стратегию.

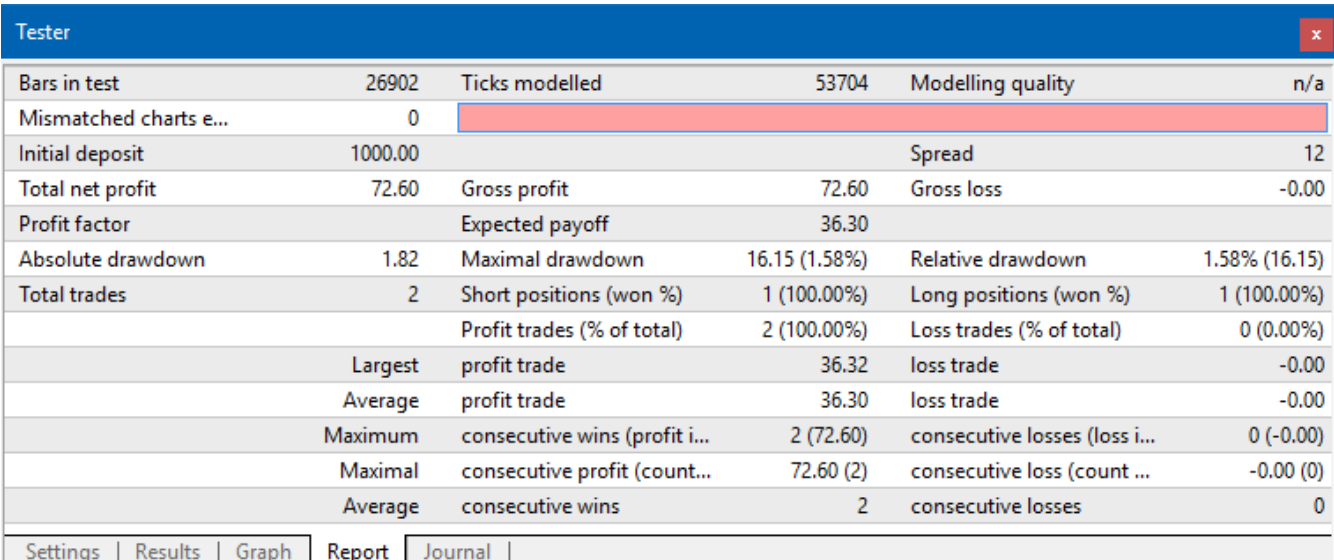

### **7.Часто Задаваемые Вопросы (FAQ)**

- 1. **Советник работает?** Расширение работает через технологии EA и функционирует только в то время как активирован параметр AutoTrading. Это помечено смайликом в правом верхнем углу диаграммы и зеленой стрелкой на кнопке AutoTrading в интерфейсе меню.
- 2. **Могу ли я получить многоязычный интерфейс на моем языке?** Расширение поддерживает несколько языков, включая немецкий, французский и испанский. Если Вы используете программное обеспечение на языке, отличном от английского, и Ваш Минитерминал не отображает правильно выбранного языка, пожалуйста установите ваш MetaTrader на английский, перезапустите его и изменить на нужный язык. Вы можете найти этот параметр в разделе View и Language.
- 3. **В одно время работать может только одно расширение?** На графике может быть только один советник. Если Вы хотите открыть второй EA, Вам нужно открыть второй график на нужный символ и применить нужный советник там.
- 4. **Это расширение доступно на Mac OS?** Нет.
- 5. **Это расширение доступно для MT5?** Нет.
- 6. **Почему мини-терминал перестает отображать метки для ордеров?** Мини-терминал может отображать только метки для 20 ордеров. С более чем 20 открытыми ордерами метки убавляются для уменьшения помех. Можно повторно включить метки путем закрытия ордеров, пока Ваша общая сумма ордеров составит снова менее 20.
- 7. **Почему Supreme Edition перестал работать на моем демо-счете?** Когда Вы видите уведомление, To continue using Supreme Edition, please apply for real account, это значит, что 30 дней свободного использования нашего Supreme Edition для Вас истекли. Вы можете обратиться в нашу службу поддержки и запросить активации этих функций для Вашего демо-счета.
- 8. **Можно ли удалить конкретные индикаторы и советников из программного обеспечения MetaTrader?** Да, Вы можете удалить отдельные советники или индикаторы, right-clicking в окне Навигатор.
- 9. **Почему каждый ордер требует индивидуального подтверждения?** Торговля одним кликом не активирована. Активируйте настройки в меню мини-терминала, как описано в

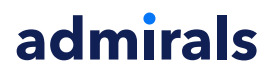

разделе 5.1.

### **8.Больше информации**

#### **Disclaimer:**

Admirals SC Ltd предоставляет эти дополнения бесплатно, на основе технологии советников в МТ4. Как и все советники, они работают только когда Ваш MetaTrader подключен к Интернету и нашим серверам. Admirals SC Ltd тщательно протестировала дополнения и убедилась в их технической надежности. Однако, как и в случае с любыми технологиями, невозможно полностью исключить возможность возникновения неисправности. Убедитесь, что Вы полностью понимаете функциональные возможности всех надстроек и расширений, например, практикуя их использование на бесплатном демо-счете Admirals SC Ltd. Admirals SC Ltd не несет ответственности за убытки или другой ущерб, возникшие в результате технических проблем.